# SIAFI Sistema Integrado de<br>do Governo Federal

# **Manual do Usuário**

**Detalhar Item de Informação – Aba Regras**

Data e hora de geração: 12/05/2025 20:55

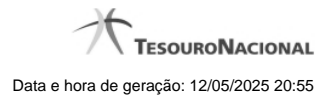

**1 - Detalhar Item de Informação – Aba Regras 3 1.1 - Alterar Item de Informação – Aba Dados Básicos 5 1.2 - Histórico 7**

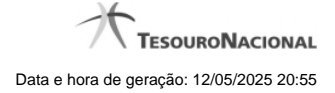

# **1 - Detalhar Item de Informação – Aba Regras**

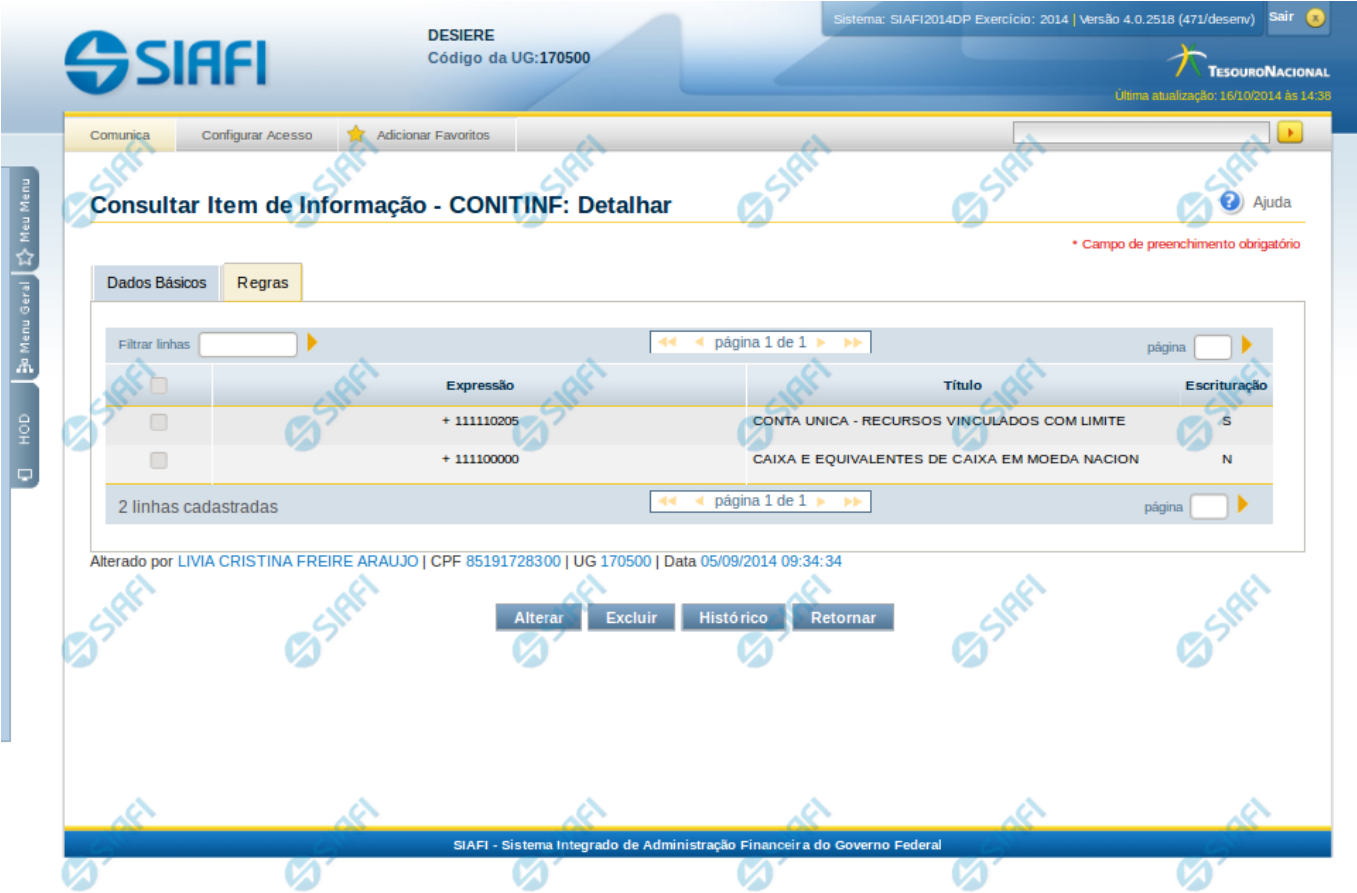

#### **Detalhar Item de Informação – Aba Regras**

Nesta tela você pode visualizar os detalhes do item de informação relacionado a regras, sem possibilidade de edição. Nesta página, além dos campos disponibilizados na aba de regras, também são exibidas as informações de auditoria, indicando a última edição do item, o responsável, data e UG.

#### **Campos**

Nessa aba é apresentada uma tabela, onde suas linhas formam a expressão aritmética cadastrada para calcular o valor do item de informação que está sendo detalhado. Para cada linha, são mostrados os detalhes através das colunas listadas a seguir:

**Expressão** – mostra o operador e o número da conta contábil que compõem a expressão de uma linha

**Título** – indica o título da conta contábil utilizada na expressão.

**Escrituração** – indicativo se a conta utilizada na expressão é conta de escrituração.

#### **Botões**

**Alterar** – clique neste botão para alterar os dados do item de informação que está sendo detalhado. Este botão não está disponível se o item de informação estiver com status Excluído.

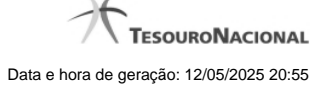

4

**Excluir** – clique neste botão para excluir o item de informação que está sendo detalhado. Este botão não está disponível se o item de informação estiver com status Excluído. Ao selecionar esta opção, o sistema abrirá uma tela para informar o motivo da exclusão e confirmar a operação. Se confirmada a operação, o item detalhado passa para o status Excluído.

Reincluir – clique neste botão se deseja reincluir o item se o mesmo estiver excluído. Este botão somente aparecerá se o item de informação estiver com status excluído. Ao selecionar esta opção, o sistema exibe tela de edição para alterar os dados, se necessário.

**Histórico** – clique neste botão se desejar visualizar o histórico de edição do item de informação.

**Retornar** – clique neste botão caso deseje retornar para a tela de resultado da consulta de itens de informação.

## **Próximas Telas**

[Alterar Item de Informação – Aba Dados Básicos](http://manualsiafi.tesouro.gov.br/demonstrativos/itens-de-informacao/consultar-item-de-informacao-conitinf/detalhar-item-de-informacao-2013-dados-basicos/detalhar-item-de-informacao-2013-regras/alterar-item-de-informacao-2013-aba-dados-basicos) [Histórico](http://manualsiafi.tesouro.gov.br/demonstrativos/itens-de-informacao/consultar-item-de-informacao-conitinf/detalhar-item-de-informacao-2013-dados-basicos/detalhar-item-de-informacao-2013-regras/historico-1)

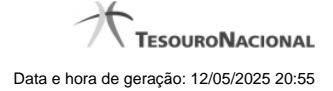

#### **1.1 - Alterar Item de Informação – Aba Dados Básicos**

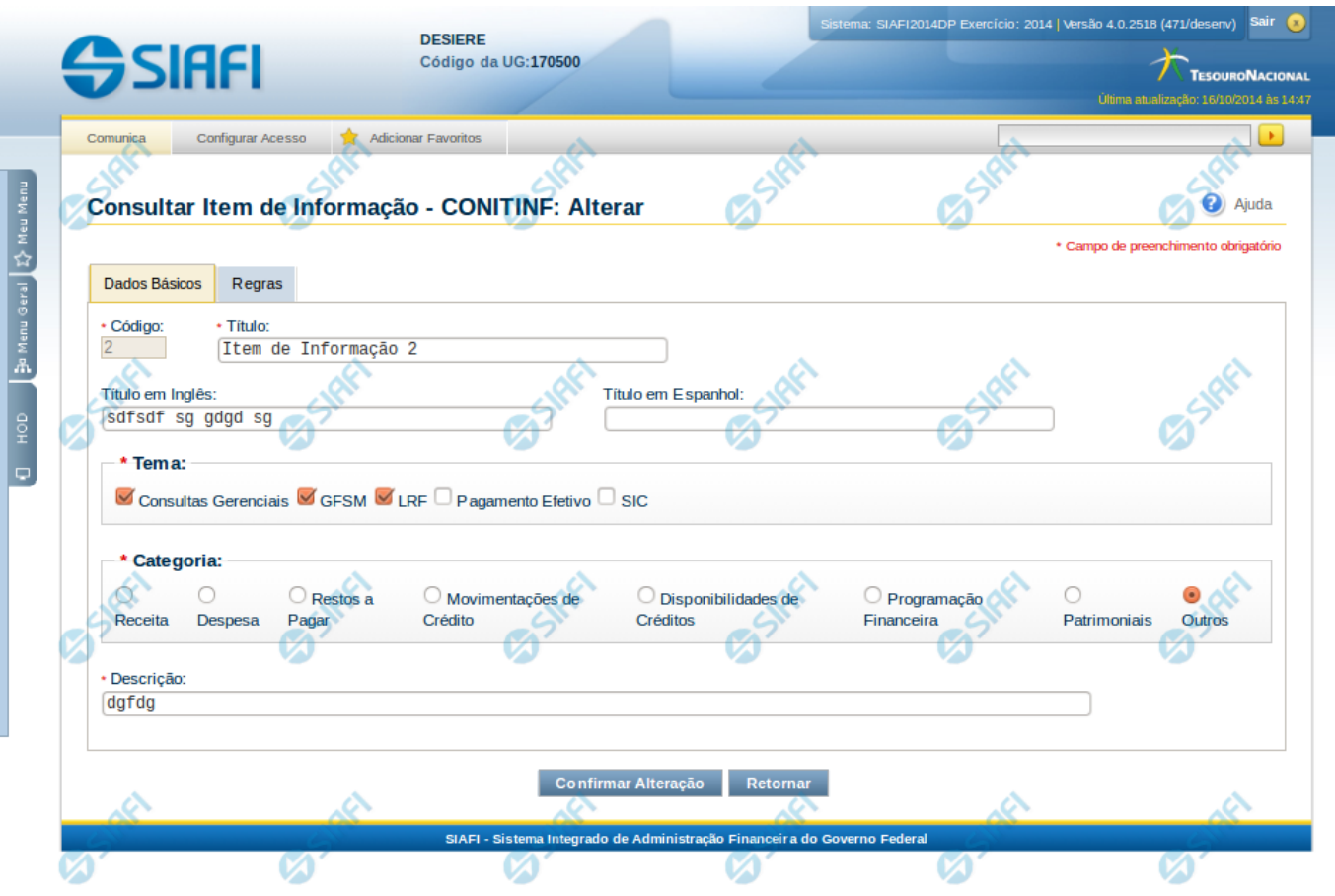

#### **Alterar Item de Informação – Aba Dados Básicos**

Nesta tela você preencher os dados relacionados aos dados básicos do item de informação, tanto para a inclusão quanto para a alteração. O acesso à funcionalidade de inclusão pode ser feito diretamente pelo nome abreviado da transação: INCITINF.

#### **Campos**

**Código** – indica o código gerado para o item de informação selecionado para detalhamento. Este código é gerado automaticamente pelo sistema e você não pode alterá-lo. Apenas disponível se a operação realizada for de alteração.

**Título** – informe neste campo o título em português para o item de informação.

**Título em Inglês** – informe neste campo o título em inglês para o item de informação.

**Título em Espanhol** – informe neste campo o título em espanhol para o item de informação.

**Tema** – selecione os temas para associá-los ao item de informação. Você pode marcar um ou mais dos seguintes campos:

- LRF selecione este valor para que o item de informação seja associado ao tema LRF
- GFSM selecione este valor para que o item de informação seja associado ao tema GFSM
- Consultas Gerenciais selecione este valor para que o item de informação seja associado ao tema Consultas Gerenciais

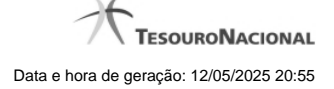

- Pagamento Efetivo selecione este valor para que o item de informação seja associado ao tema Pagamento Efetivo
- SIC selecione este valor para que o item de informação seja associado ao tema SIC

**Categoria** – indica a categoria à qual se refere o item de informação. Você pode selecionar apenas uma opção dentre as seguintes:

- Receita selecione este valor se a categoria do item de informação é Receita.
- Despesa selecione este valor se a categoria do item de informação é Despesa.
- Restos a Pagar selecione este valor se a categoria do item de informação é Restos a Pagar.
- Movimentações de Crédito selecione este valor se a categoria do item de informação é Movimentações de Crédito.
- Disponibilidades de Créditos –selecione este valor se a categoria do item de informação é Disponibilidades de Créditos.
- Programação Financeira selecione este valor se a categoria do item de informação é Programação Financeira.
- Patrimoniais selecione este valor se a categoria do item de informação é Patrimoniais.
- Outros selecione este valor se a categoria do item de informação é Outros.

**Descrição** – informe neste campo a descrição do item de informação, que represente claramente o seu significado.

#### **Botões**

**Confirmar Alteração** – clique neste botão para confirmar a alteração realizada.

**Confirmar Inclusão** – clique neste botão para confirmar a inclusão realizada.

**Retornar** – clique neste botão caso deseje retornar para a tela de resultado da consulta de itens de informação. Opção somente disponível na alteração.

**Limpar** – clique neste botão para limpar todos os campos do cadastro. Opção somente disponível na inclusão.

#### **Próximas Telas**

[Alterar Item de Informação – Aba Regras](http://manualsiafi.tesouro.gov.br/demonstrativos/itens-de-informacao/consultar-item-de-informacao-conitinf/detalhar-item-de-informacao-2013-dados-basicos/alterar-item-de-informacao-2013-aba-dados-basicos/alterar-item-de-informacao-2013-aba-regras) [Confirmar Operação](http://manualsiafi.tesouro.gov.br/demonstrativos/itens-de-informacao/consultar-item-de-informacao-conitinf/detalhar-item-de-informacao-2013-dados-basicos/alterar-item-de-informacao-2013-aba-dados-basicos/confirmar-operacao)

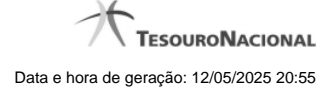

# **1.2 - Histórico**

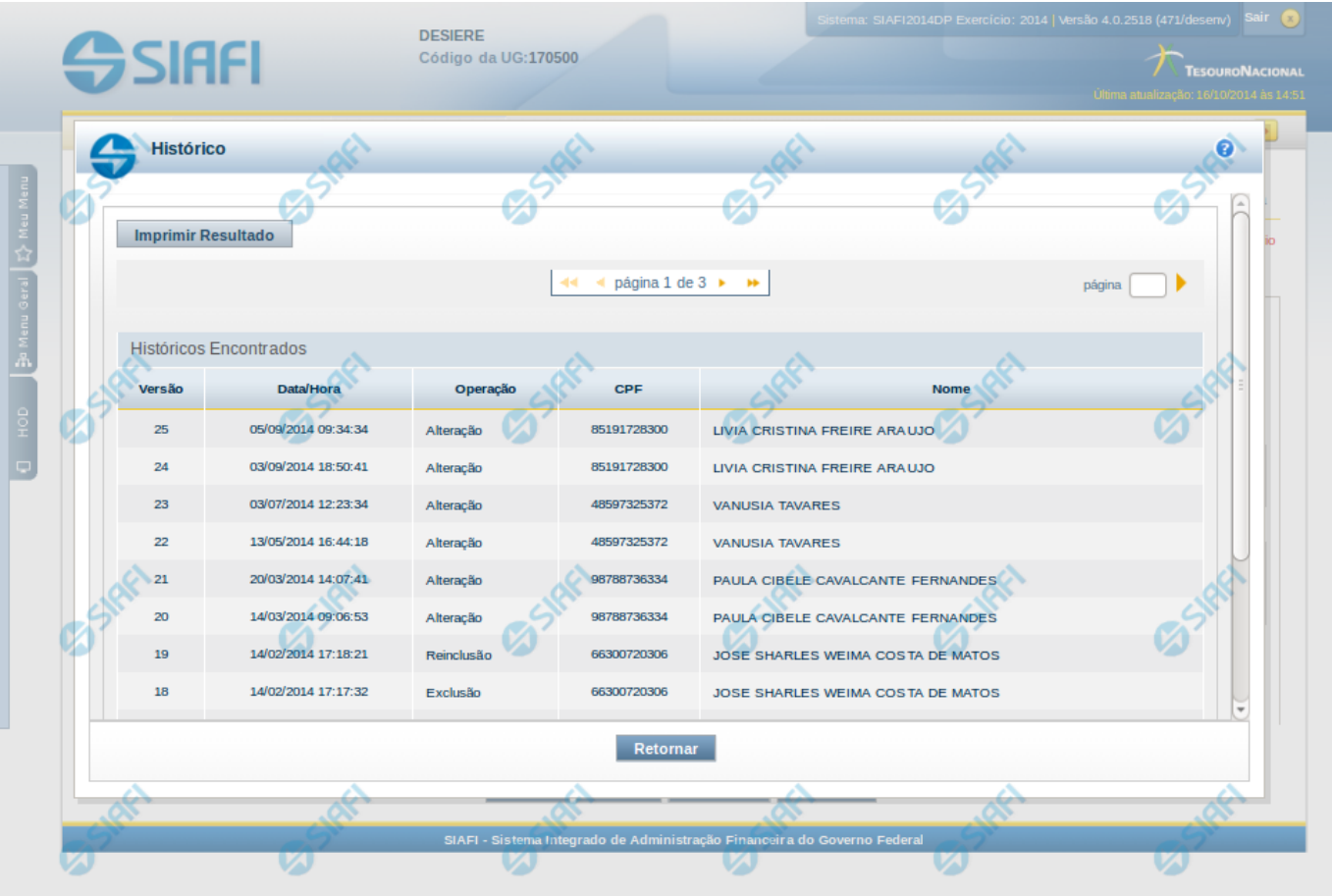

### **Histórico**

Esse formulário apresenta a lista de todos os processamentos efetuados sobre uma entidade. Selecione uma linha para detalhar a operação realizada.

#### **Campos de Resultados**

**Históricos encontrados** – tabela constituída com os campos a seguir:

**Versão** – indica a versão do histórico.

**Data / Hora** – exibe a data e horário em que ocorreu o registro da operação do histórico.

**Operação** – informa qual foi a operação realizada.

**CPF** – exibe o número do CPF da pessoa que registrou a operação.

**Nome** – exibe o nome da pessoa que registrou a operação.

#### **Botões**

**Imprimir Resultados** – Clique nesse botão para gerar um arquivo em formato PDF, cujo conteúdo poderá posteriormente ser impresso em papel com o resultado apresentado.

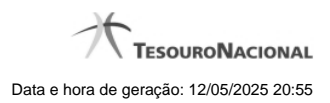

**Retornar** – clique neste botão para fechar a tela auxiliar do histórico e retornar para a tela de detalhamento.

# **Próximas Telas**

[Detalhar Registro de Histórico](http://manualsiafi.tesouro.gov.br/demonstrativos/itens-de-informacao/consultar-item-de-informacao-conitinf/detalhar-item-de-informacao-2013-dados-basicos/consultar-registro-de-historico/detalhar-registro-de-historico)